## **Instructional Resource**

# **Using Speed Grader**

#### **First Option**

1. Click Grades in your course.

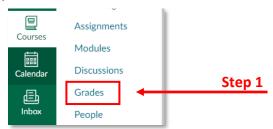

- Navigate to the assignment you want to grade and click the three dots option icon to expand the menu.
- 3. Select SpeedGrader.

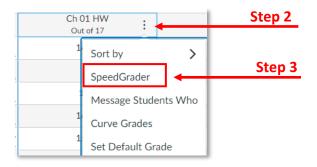

### **Second Option**

- 4. Click on the title of the assignment.
- 5. Click **SpeedGrader** to start grading the assignment.

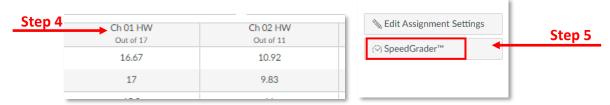

6. Select the name of the student that you want to grade (top right corner) from the drop down menu.

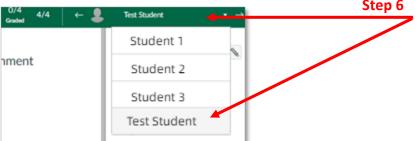

7. Select a tool for your comment or to point out a specific area in the student paper.

## **Instructional Resource**

- A: Point
- **B: Highlight**
- C: Freetext
- D: Strikeout E: Free Draw
- F: Area

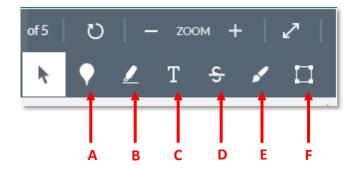

8. Insert your feedback on the assignment by using the tools.

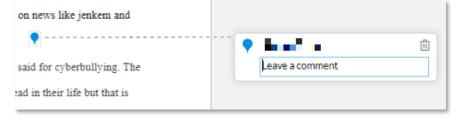

- 9. Input grade.
- 10. Write additional comments to the student.
- 11. Upload additional files, if any.
- 12. Click **Submit** to post comments.
- 13. Go back to the top of the page and select the next student you want to grade.

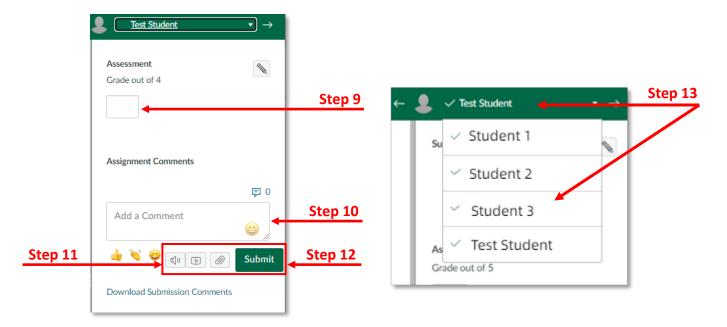